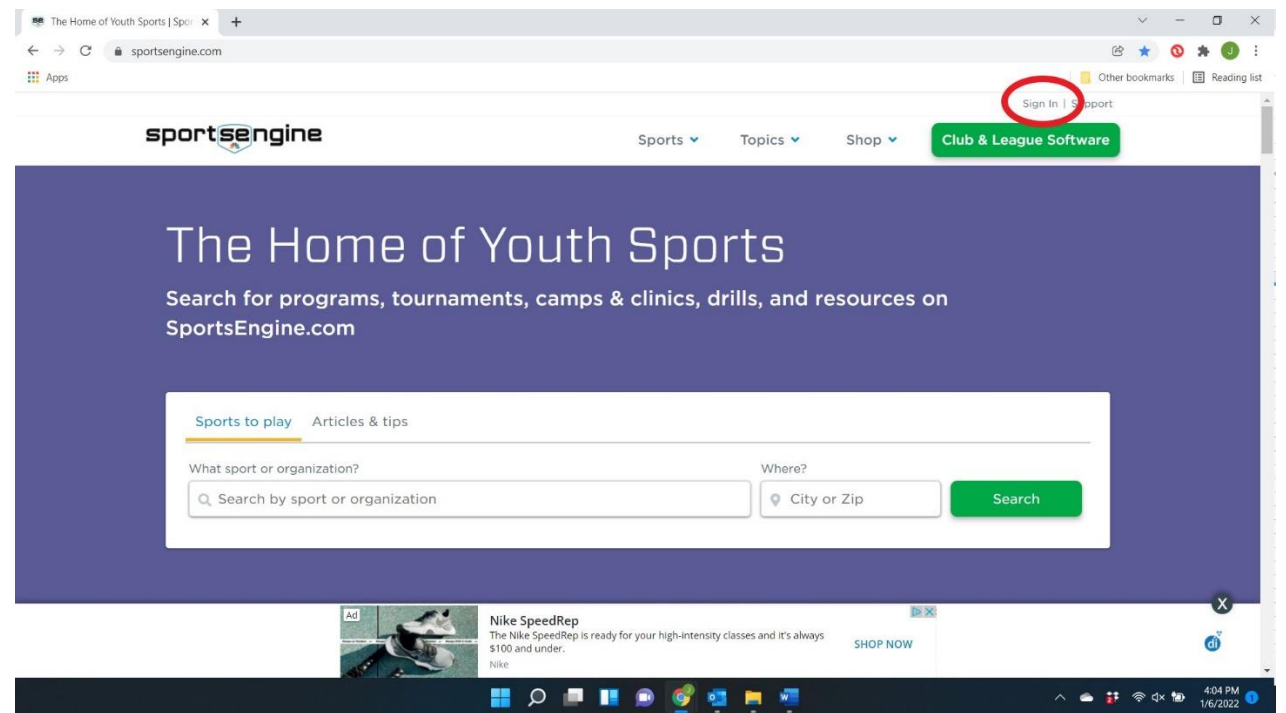

First, log onto your web browser and visit [www.sportsengine.com](http://www.sportsengine.com/) Sign into your account (red circle) with your email and password you used to setup your USAV membership.

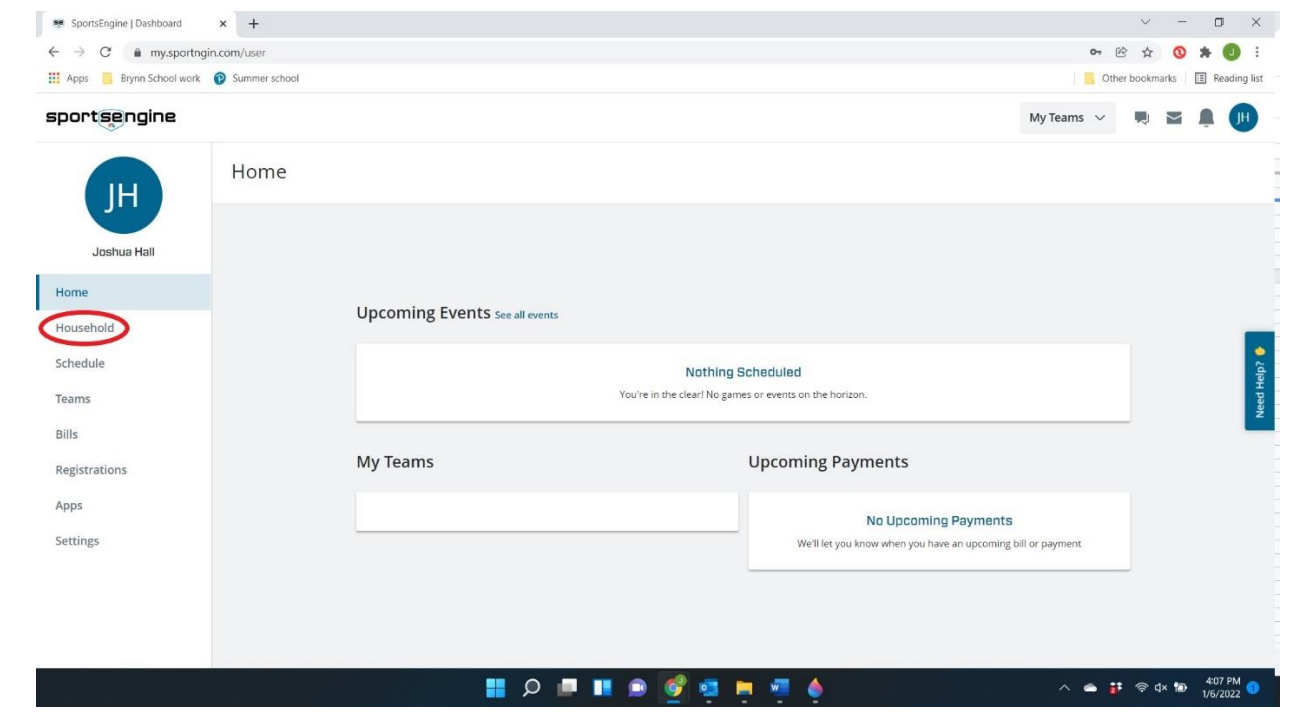

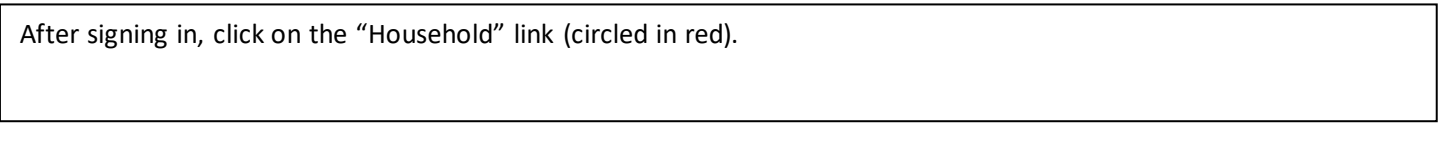

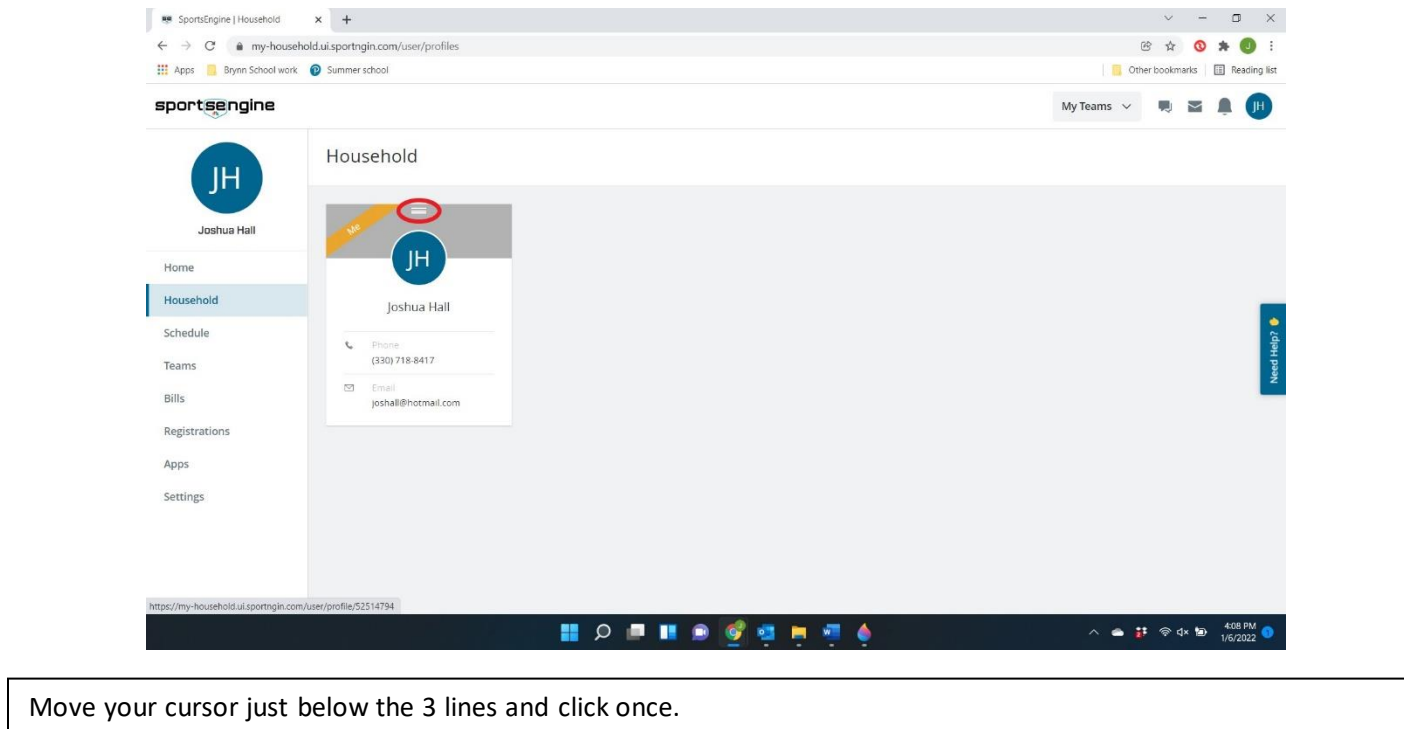

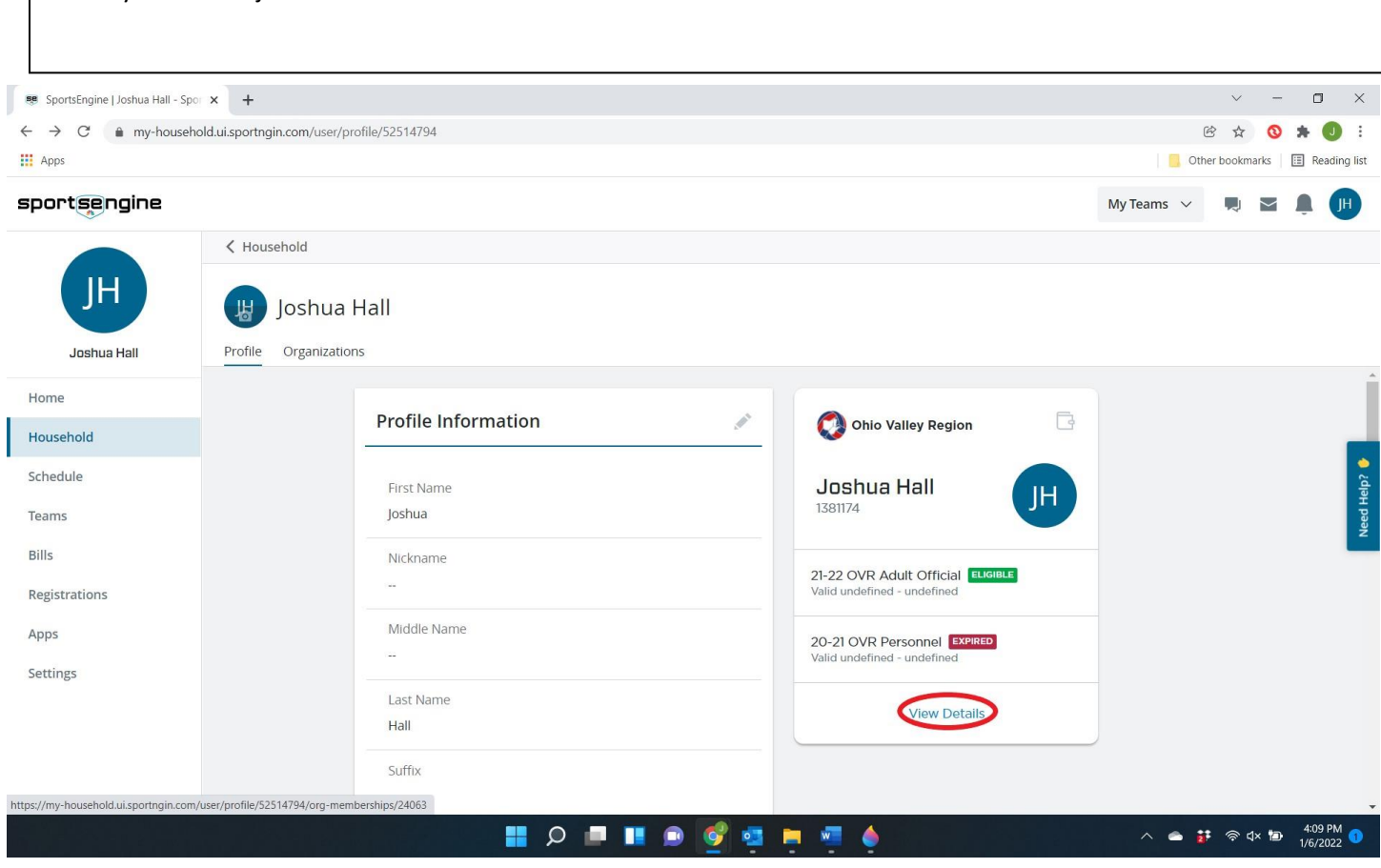

Move your cursor to "View Details" and click once (circled in red).

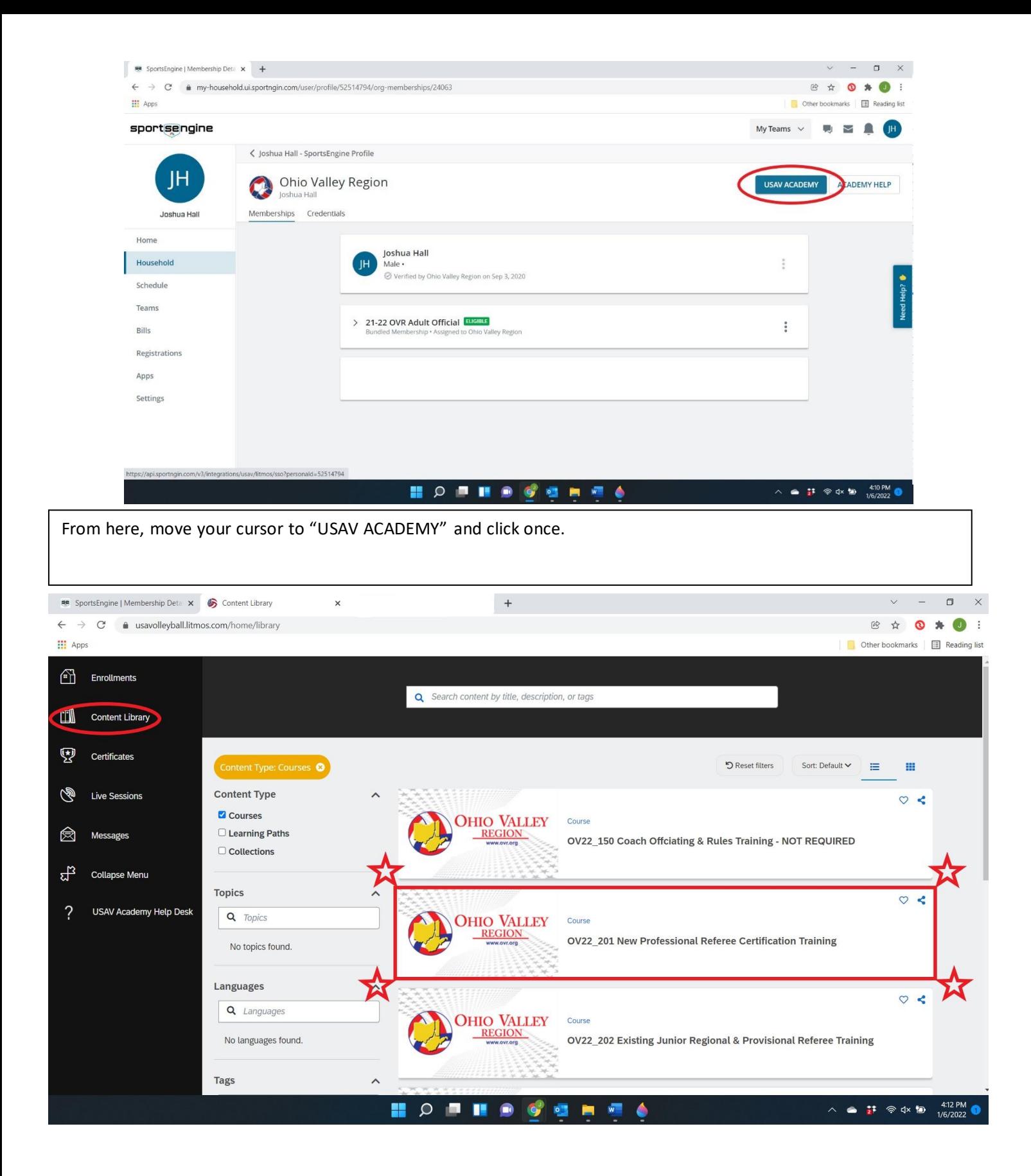

Once inside the USAV Academy, look on the left sidebar and select "Content Library". From here, you need to select OV22\_201 New Professional Referee Certification Training. Click to launch the course and get started on your modules!